#### **Inhaltsverzeichnis**

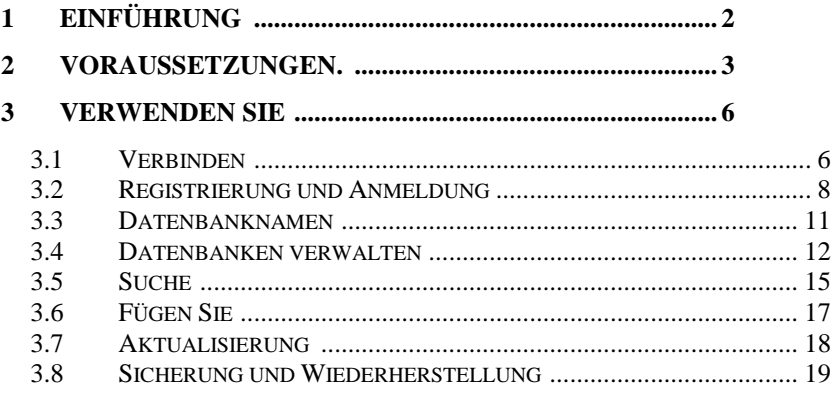

# <span id="page-1-0"></span>**1 Einführung**

Dies ist ein Handbuch für die Installation und Verwendung der Datenbankanwendung " MyDatabasesGlobal ". Das Programm ist eine Windows-Anwendung zum Erstellen, Laden und Bearbeiten einer Sammlung von Datenbanken. Sie sind lizenziert, diese Anwendung auf einem Gerät zu installieren, und dazu müssen Sie die Anwendung auf dem Gerät registrieren. Mit dieser Anwendung kann jeweils nur eine Datenbank bearbeitet werden. Die Anwendung ist eine mehrsprachige Anwendung mit einer Benutzeroberfläche, die in einer Vielzahl von Sprachen dargestellt werden kann. Die derzeit verfügbaren Optionen sind Englisch (Standardeinstellung) und Deutsch. Diese Optionen können entweder auf dem Begrüßungsbildschirm beim Start oder über die Auswahl auf der Registerkarte "Verbinden" ausgewählt werden.

## <span id="page-2-0"></span>**2 Voraussetzungen.**

- 1. Ein PC mit Windows 7 oder höher.
- 2. Ein USB-Stick oder optisches Laufwerk mit den Setup-Dateien des Programms zusammen mit diesem Handbuch (online verfügbar).
- 3. Eine Installation einer Instanz von Microsoft SQL Server.

Diese Anwendung wird normalerweise zusammen mit Microsoft SQL Server installiert. Bei der ersten Verbindung zum Server ist es besonders wichtig, den Namen des Servers zu notieren.

Es muss sichergestellt werden, dass Microsoft Sql Server als Windows-Dienst konfiguriert ist und automatisch ausgeführt wird, wenn der Computer eingeschaltet wird. Gelegentlich stoppen diese Dienste und müssen neu gestartet werden, bevor diese Anwendung funktioniert. Dies kann innerhalb dieser Anwendung erfolgen. Installation/Entfernung

Die Anwendung wird installiert, indem der mitgelieferte Stick oder die mitgelieferte Disc in den PC eingeführt und das Programm "setup.exe" darauf ausgeführt wird, oder indem dasselbe Programm aus dem Download ausgeführt wird. Die Anwendung wurde auf einer Windows 11-Plattform mit SQL Server 2019 entwickelt.

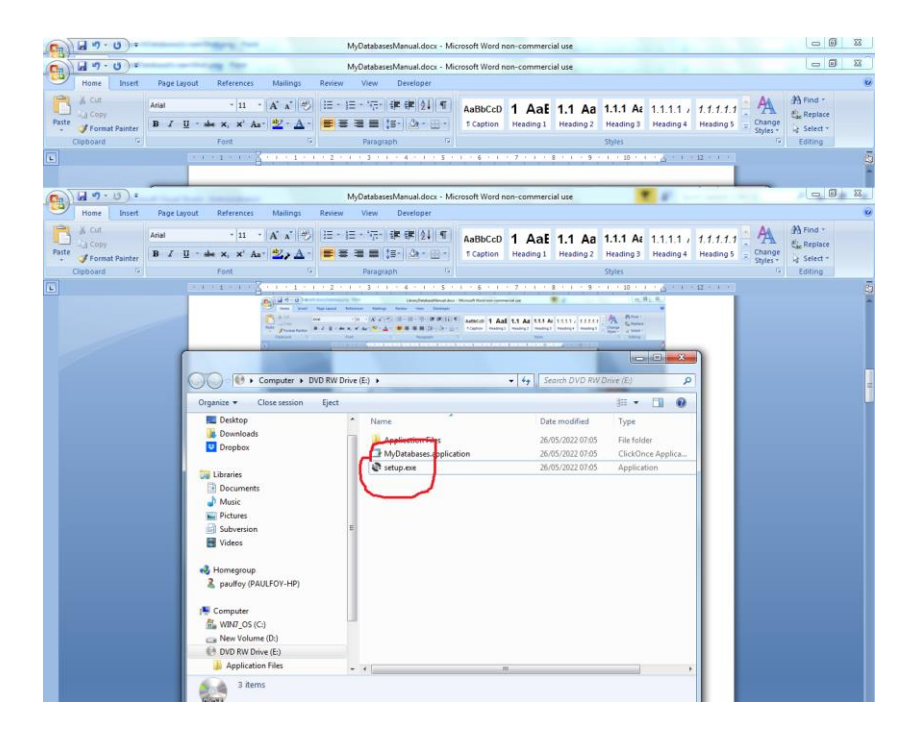

#### Das Programm kann über das Menü "Programme & Funktionen" in der Systemsteuerung vom PC entfernt werden.

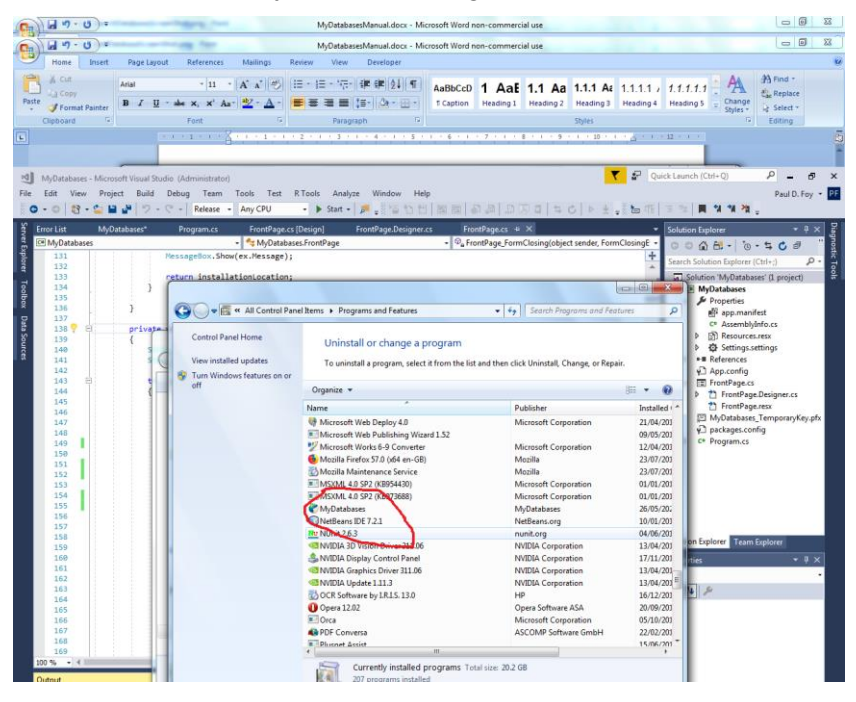

# <span id="page-5-0"></span>**3 Verwenden**

Die Anwendung hat 8 Registerkarten in ihrem Hauptformular.

#### <span id="page-5-1"></span>**3.1 Anschließen**

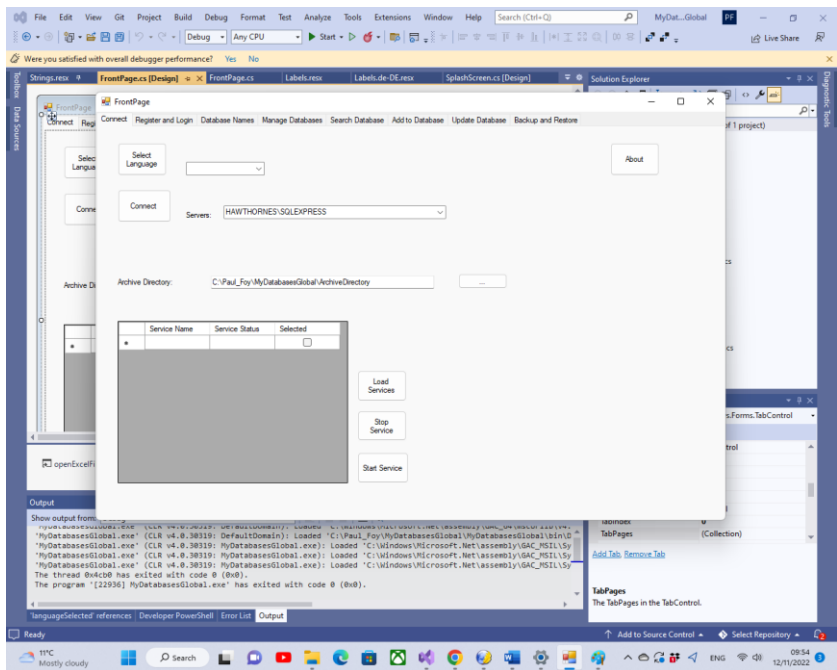

Die Funktionen der Schaltflächen auf dieser Registerkarte sind:

**Sprache auswählen** : Dies wählt die Arbeitssprache der Anwendung aus den Optionen im Kombinationsfeld aus.

**Verbinden** : Mit dieser Schaltfläche können Sie die Instanz von SQL Server auswählen, die Sie für Ihre Datenbanken verwenden. Die zuletzt getroffene Auswahl wird Ihnen automatisch angezeigt. Wenn dies noch nicht ausgewählt wurde, können Sie es angeben, indem Sie es entweder auswählen oder seinen Namen eingeben. Es ist auch möglich,

Informationen über die Software über die Schaltfläche "Über" anzuzeigen. Sie müssen sich über die Schaltfläche "Verbinden" mit dem SQL-Server verbinden. Ein vom Programm intern verwendetes Archivverzeichnis zum Speichern von Informationen über viele der Flexgrids kann ausgewählt werden. Bis ein gültiges Archivverzeichnis vom Benutzer festgelegt wird, merkt sich das Programm keine erstellten Datenbanken. Über die Schaltflächen **Dienste laden** , **Dienst stoppen** und Dienst **starten** können Informationen über die verschiedenen verfügbaren SQL-Dienste abgerufen und diese Dienste dann gestoppt oder gestartet werden .

**Info** -Button – Informationen über die Anwendung.

Normalerweise wird ein Archivverzeichnis zur Verwendung durch die Anwendung ausgewählt.

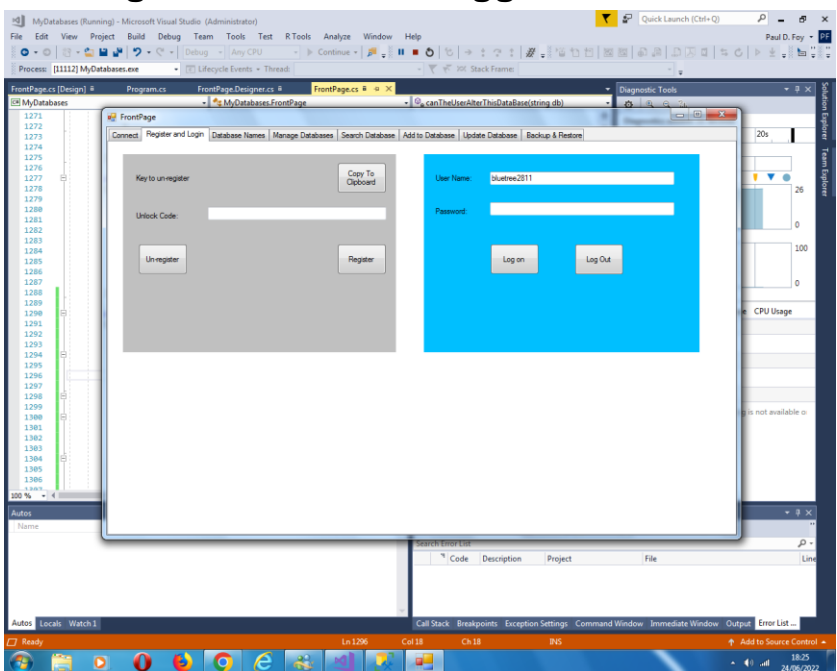

## <span id="page-7-0"></span>**3.2 Registrieren und einloggen**

Bevor diese Anwendung auf einem Gerät verwendet werden kann, muss sie auf dem Gerät registriert werden. Dies ist die Rolle der Bedienelemente auf der linken Seite .

Der vorgelegte Registrierungsschlüssel muss an 'paulfoy@mathematicalservices.co.uk' gesendet werden. Es kann mit der Schaltfläche " In die Zwischenablage kopieren" kopiert werden. Im Gegenzug erhalten Sie einen Freischaltcode, der für dieses Gerät eindeutig ist. Beim Einfügen in das Textfeld wird die Anwendung über die Schaltfläche "Registrieren" registriert.

Die Registrierung der Anwendung kann über die Schaltfläche "Unregistrieren" aufgehoben werden. Die Anwendung kann dann nicht auf demselben Gerät verwendet werden, bis sie

erneut registriert wird (was mit demselben Entsperrschlüssel erfolgen kann).

Nur angemeldete Benutzer können diese Anwendung verwenden. Dies ist die Rolle des rechten Panels. Für die Anmeldung ist die Angabe eines gültigen Benutzernamens und Passworts erforderlich.

Die Datenbank mit gültigen Benutzernamen und Passwörtern heißt " MyDatabasesGlobalUsers ". Es hat eine Tabelle namens "Benutzer" mit den folgenden Spalten:

- 1. Nutzername
- 2. Passwort
- 3. Administrator
- 4. Anmeldezeit
- 5. Abmeldezeit
- 6. Zugänge erstellen
- 7. Ladezugriffe
- 8. Zugriffe löschen
- 9. Zugriffe hinzufügen
- 10. Updatezugriff
- 11. Zugriffe
- 12. Zugriffe wiederherstellen
- 13. Suchzugriffe
- 14. Führer
- 15. Zeitpunkt des Inkrafttretens

Die Namen dieser Spalten sind selbsterklärend und werden verwendet, um zu protokollieren, welche Operationen vom aktuellen Benutzer zwischen der Anmeldung und der Abmeldung durchgeführt wurden. Spalte 3 bestimmt, ob der aktuelle Benutzer ein Administrator ist oder nicht. Es ist ein String, der nur die Werte 'yes' oder 'no' annehmen kann, je nachdem ob der Benutzer Administrator ist oder nicht. Nur ein Administrator kann Vorgänge in der Datenbank "

MyDatabasesGlobalUsers " laden und ausführen . Daher kann nur ein Administrator steuern, welche Benutzer Zugriff auf diese Anwendung haben. Diese Datenbank selbst wird beim ersten Aufruf dieser Anwendung geladen, wenn ein Eintrag mit dem Benutzernamen "admin" und dem Passwort "admin" hinzugefügt wird und der Administrator auf "yes" gesetzt ist. Somit kann dieser Benutzer und nur dieser Benutzer beginnen, die Anwendung zu verwenden und Dinge einzurichten, einschließlich der Einrichtung anderer Benutzer.

#### <span id="page-10-0"></span>**3.3 Datenbanknamen \_ MI** MO Edit View, Orniert Build Debur

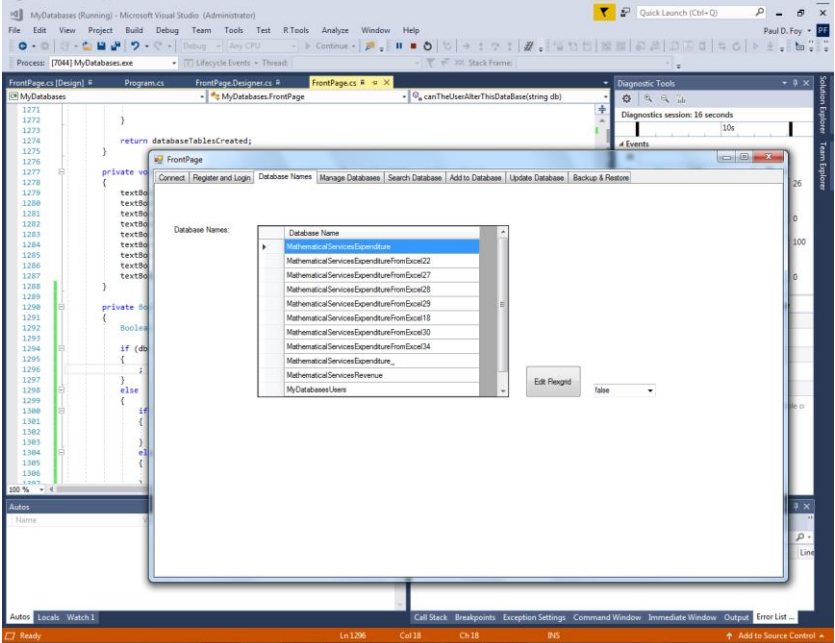

D Ouick Launch (Ctrl+O)

 $\rho$  =  $\sigma$ 

Diese Registerkarte listet die Datenbanken auf, die von dieser Anwendung erstellt wurden und für diese Anwendung verfügbar sind. Nur die hier aufgeführten Datenbanken können von dieser Anwendung geladen und bearbeitet werden. Die Datenbank "MyDatabaseUsers" ist hier nicht aufgeführt. Es ist möglich, dass ein Administrator dieses FlexGrid aus Gründen bearbeitet, die außerhalb der Kontrolle dieser Anwendung liegen.

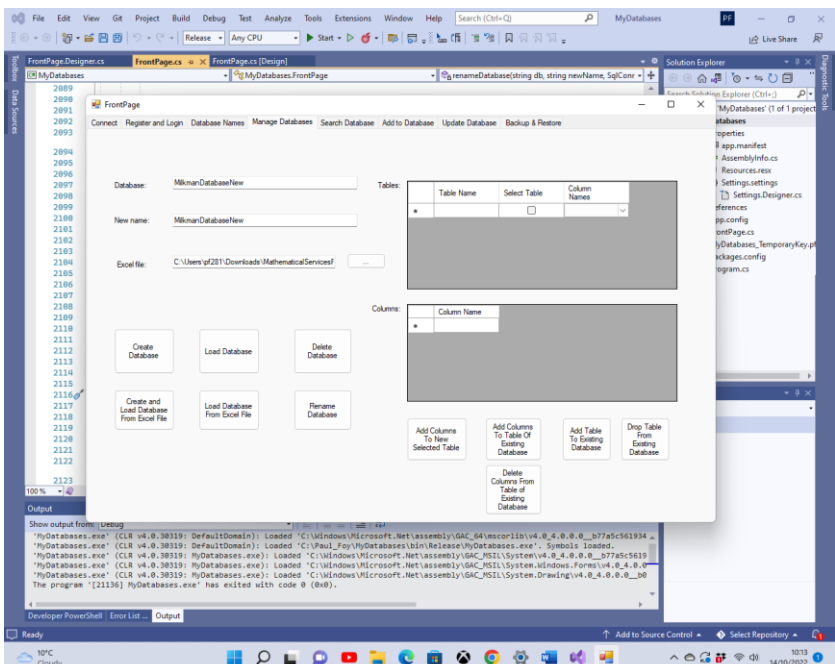

#### <span id="page-11-0"></span>**3.4 Datenbanken verwalten**

Auf dieser Registerkarte können Sie eine Datenbank, ihre Tabellen und ihre Spalten bearbeiten: Dort verhalten sich verschiedene Schaltflächen wie folgt:

**Datenbank erstellen** : Ermöglicht die Erstellung einer neuen Datenbank. Die Tabellen der Datenbank werden im Flexgrid "Tables" aufgelistet. Um die Spalten zu einer Tabelle hinzuzufügen, listen Sie vor dem Erstellen einer Datenbank die Spalten im flexiblen Raster "Spalten" auf und klicken Sie auf die Schaltfläche **"Spalten zu neuer ausgewählter Tabelle hinzufügen".** Sobald dies für jede Tabelle der Datenbank erfolgt ist, kann die Datenbank erstellt werden.

Eines der Unterscheidungsmerkmale dieser Anwendung ist, dass jeder Datensatz einer Tabelle einzigartig ist und durch

seine GUID unterschieden wird. Diese GUID wird von der Anwendung beim Erstellen der Datenbank bereitgestellt und kann vom Benutzer nicht ausgewählt werden. Ihr einziger Zweck besteht darin, die eindeutige Identität jedes Datensatzes der Tabelle aufrechtzuerhalten. Dies erlaubt beispielsweise die Aufnahme von zwei oder mehr Exemplaren desselben Buches, die bis auf die GUID in jeder Hinsicht (dh anderen Feldern) identisch sind. Jeder Datensatz ist außerdem mit dem Erstellungsdatum gekennzeichnet. Dieses Datum wird von der Anwendung bereitgestellt und kann vom Benutzer nicht ausgewählt werden.

**Datenbank** laden: Eine zuvor von dieser Anwendung erstellte Datenbank kann geladen werden. Die Tabelle und die Spalten der Datenbank erscheinen im Flexgrid "Tabellen". Nur von dieser Anwendung erstellte Datenbanken können geladen werden.

**Datenbank** löschen : Eine vorhandene Datenbank kann gelöscht werden, sofern sie nicht verwendet wird. Nur Datenbanken, die von dieser Anwendung erstellt wurden, können gelöscht werden. Sie sollten bei der Verwendung dieser Schaltfläche vorsichtig sein, da alle Aufzeichnungen dauerhaft gelöscht werden, einschließlich Sicherungsaufzeichnungen.

**Datenbank umbenennen** : Eine geladene Datenbank mit einem Namen im oberen Textfeld wird mit einem Namen im mittleren Textfeld umbenannt. Alle Daten und Namen innerhalb der Datenbank bleiben unverändert.

**Spalten zur Tabelle einer bestehenden Datenbank**  hinzufügen: Die im Flexgrid "Columns" angegebenen Spalten können zu einer vorhandenen Tabelle einer vorhandenen Datenbank im Flexgrid "Tables" hinzugefügt werden . Es dürfen nur unterschiedliche Spaltennamen hinzugefügt werden.

**Tabelle zu vorhandener Datenbank** hinzufügen: Mit dieser Schaltfläche kann eine neue Tabelle zu einer vorhandenen

Datenbank hinzugefügt werden. Die Tabelle ist wie beim Erstellen einer Datenbank von Grund auf aufgebaut.

**Tabelle aus bestehender Datenbank** löschen: Eine bestehende Tabelle und ihre Spalten können mit dieser Schaltfläche aus einer bestehenden Datenbank gelöscht werden.

**Spalten aus Tabelle bestehender Datenbank** löschen: Die im Flex-Grid "Spalten" angegebenen Spalten können aus einer bestehenden Tabelle einer Datenbank gelöscht werden.

**aus Excel-Datei erstellen und laden:** Eine Datenbank mit dem im oberen Textfeld angegebenen Namen wird durch Laden der angegebenen Excel-Datei erstellt. Nur der Name einer noch nicht angelegten Datenbank kann auf diese Weise neu angelegt werden. Wenn der Name einer Datenbank vorhanden ist, die zuvor von dieser Anwendung erstellt wurde, muss sie über die Schaltfläche " **Load Database** " geladen werden. Die Blätter der Excel-Datei dürfen keine Spalte mit der Bezeichnung "guid" oder " dateOfEntry " enthalten. Die Tabellen der Datenbank sind die Arbeitsblätter der Arbeitsmappe mit ihren Namen. Jeder Datensatz der Datenbank ist eine Zeile eines Arbeitsblatts. Die erste Zeile des Arbeitsblatts muss als Name jeder Spalte in einer Tabelle angegeben werden.

**Datenbank aus Excel-Datei laden:** Eine Datenbank mit dem im oberen Textfeld angegebenen Namen wird erstellt und aus der angegebenen Excel-Datei geladen. Die Tabellen der geladenen Datenbank sind die Arbeitsblätter der Arbeitsmappe mit ihren Namen. Jeder Datensatz der Datenbank ist eine Zeile eines Arbeitsblatts. Diese Excel-Datei wurde zum Exportieren einer früheren Datenbank verwendet, die von dieser Anwendung erstellt wurde. Der für diese Datenbank angegebene Name darf nicht der zuvor von dieser Anwendung erstellte Name sein. Daher enthält jeder Datensatz die reservierten Spaltennamen "guid" und " dateOfEntry ".

Beachten Sie, dass für alle diese Operationen die Namen mit einem Buchstaben beginnen müssen.

### <span id="page-14-0"></span>**3.5 Suche**

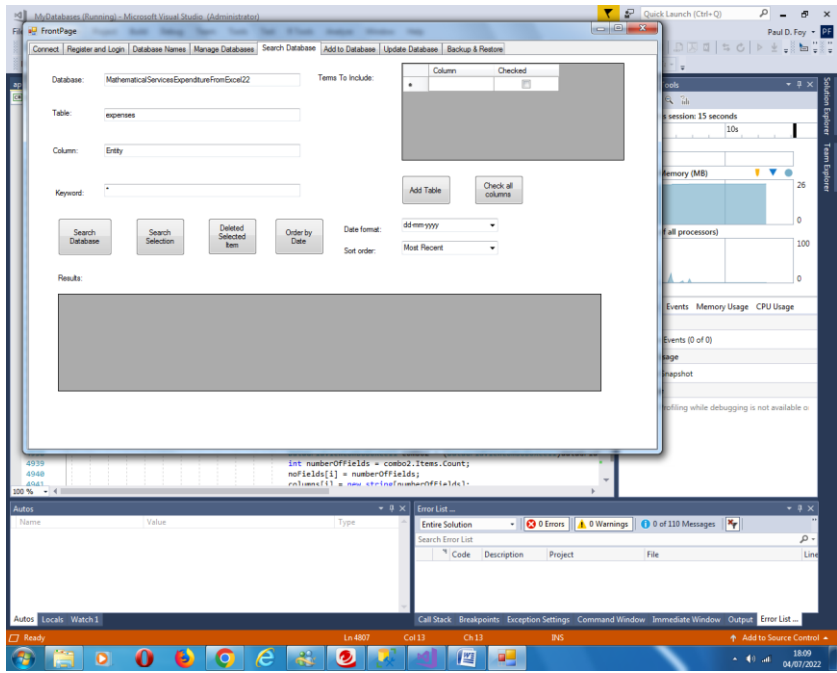

Auf dieser Registerkarte können Sie über ein Schlüsselwort aus einer Spalte innerhalb einer Tabelle innerhalb einer Datenbank suchen. Die Ergebnisse der Suche werden angezeigt. Die Tastenfunktionen sind:

**Datenbank durchsuchen:** Durchsucht die Spalte der Tabelle der Datenbank, die durch das angegebene Schlüsselwort

angegeben ist. Wenn das Platzhalterzeichen '\*' angegeben ist, werden alle Datensätze angezeigt.

**Suchauswahl:** Auf die gleiche Weise ist es möglich, innerhalb des Flex-Rasters "Ergebnisse" zu suchen.

**Ausgewählte Elemente** löschen: Löscht die ausgewählten Datensätze.

**Sortieren nach Datum** : Ordnet die Datensätze des Flex-Rasters "Ergebnisse" nach Datum an. Die Reihenfolge kann die kleinste oder neueste sein. Für das Datum können verschiedene Datumsformate verwendet werden.

**Tabelle hinzufügen:** Fügt die angegebene Tabelle zum flexiblen Grid "Einzuschließende Bedingungen" hinzu. Begriffe, die in das flexible Raster "Ergebnisse" aufgenommen werden sollen, können dann ausgewählt werden, entweder einzeln oder alle auf einmal, indem die Schaltfläche **"Alle Spalten markieren" verwendet wird.**

Jeder Datensatz ist gekennzeichnet durch ( i ) eine eindeutige globale Identifikationsnummer (GUID) und (ii) das Datum und die Uhrzeit der Erstellung, die beide bei der Erstellung des Datensatzes angegeben werden. Diese beiden Felder können nicht geändert werden. Sie werden automatisch im flexiblen Raster "Ergebnisse" angezeigt. Ein ausgewählter Datensatz kann auf einer nachfolgenden Registerkarte aktualisiert werden.

Eine Suche kann unter den zuvor ausgewählten Elementen selbst durchgeführt werden.

## <span id="page-16-0"></span>**3.6 Hinzufügen**

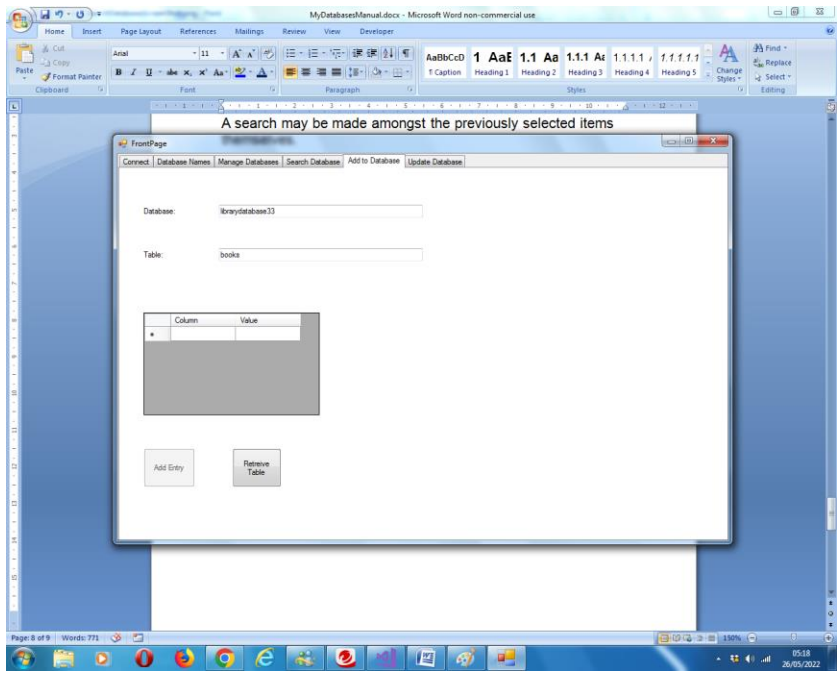

Auf dieser Registerkarte kann ein Eintrag zu einer Tabelle der ausgewählten Datenbank hinzugefügt werden. Eine Guid wird automatisch zugewiesen. Sobald eine Guid zugewiesen wurde, besteht sie für die Lebensdauer dieses Datensatzes, unabhängig von anderen Änderungen an den anderen Feldern. Datum und Uhrzeit der Erstellung werden ebenfalls automatisch zugeordnet. Auch eine nachträgliche Änderung ist nicht möglich.

#### <span id="page-17-0"></span>**3.7 Aktualisieren**

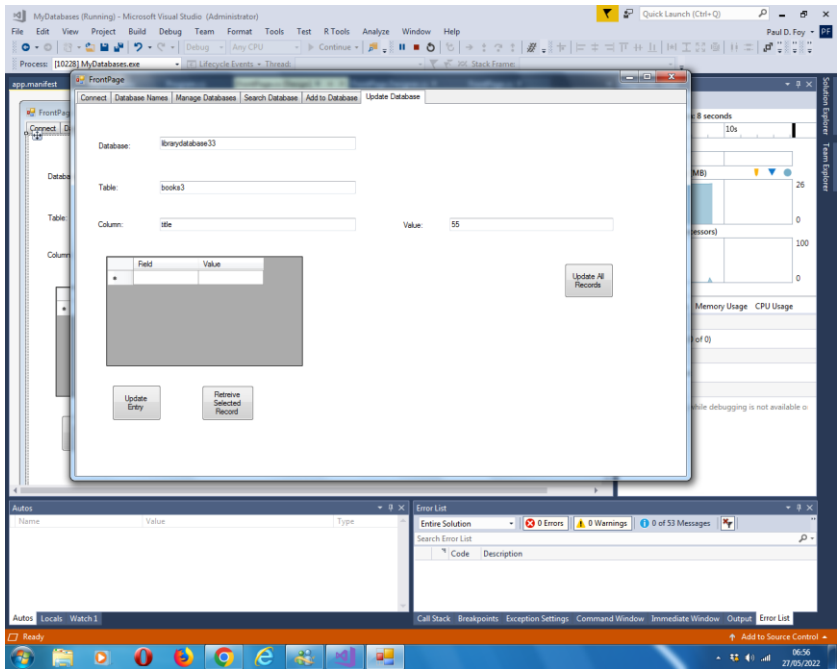

Auf dieser Registerkarte können 2 Vorgänge ausgeführt werden:

(1) Ein auf der Registerkarte "Suchen" ausgewählter Eintrag kann entsprechend der gesuchten Tabelle abgerufen und aktualisiert werden (oder auf dieser Registerkarte bereitgestellt werden – sie müssen identisch sein). Es ist nicht möglich, die Spaltenwerte "guid" und " dateOfEntry " zu ändern.

(2) Der Spalte aller Datensätze in der Tabelle außer den beiden reservierten kann ein Wert zugewiesen werden – dies ist die Funktion der rechten Schaltfläche auf der Registerkarte.

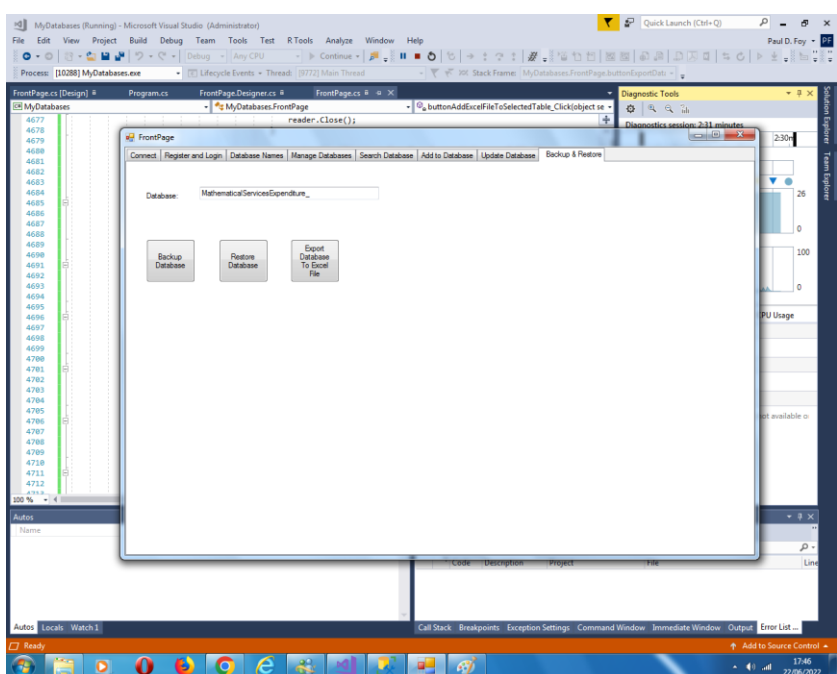

### <span id="page-18-0"></span>**3.8 Sichern und Wiederherstellen**

#### **Backup-Datenbank:**

Es ist möglich, den gesamten Inhalt einer zuvor geladenen Datenbank zu sichern. Die Sicherung wird im bereitgestellten Archivverzeichnis mit einem Dateinamen gespeichert, der dem im Textfeld angegebenen Datenbanknamen und der Erweiterung ". backen.

#### **Datenbank wiederherstellen:**

Es ist möglich, eine zuvor gesicherte Datenbank mit einem Namen wie im Textfeld wiederherzustellen. Der Datenbankname wird dem flexiblen Grid der Datenbanknamen auf einer anderen Registerkarte hinzugefügt.

#### **Datenbank in Excel -Datei exportieren:**

Es ist auch möglich, eine Datenbank in eine Excel-Datei zu exportieren. Der Name der Excel-Datei ist die Datenbankdatei mit der Erweiterung "xlsx". Jede vorhandene Excel-Datei mit diesem Dateinamen und dieser Erweiterung wird überschrieben. Die Datei wird in dem auf der Registerkarte Setup angegebenen Archivverzeichnis gespeichert. Wenn eine Datei nicht existiert, wird sie erstellt, und wenn sie beendet wird, wird sie überschrieben.

Paul D. Foy Mathematische Dienste begrenzt

November 2022